Teknikfag A, D&P - 3.g Rev.2014.11.08KK

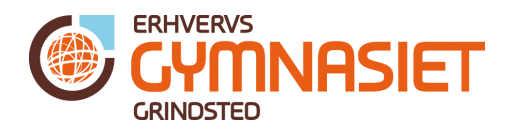

### Første program til Arduino

Dette dokument beskriver hvad en Arduino er, hvordan man får den forbundet til sin computer, og ikke mindst hvordan man skriver kode til den.

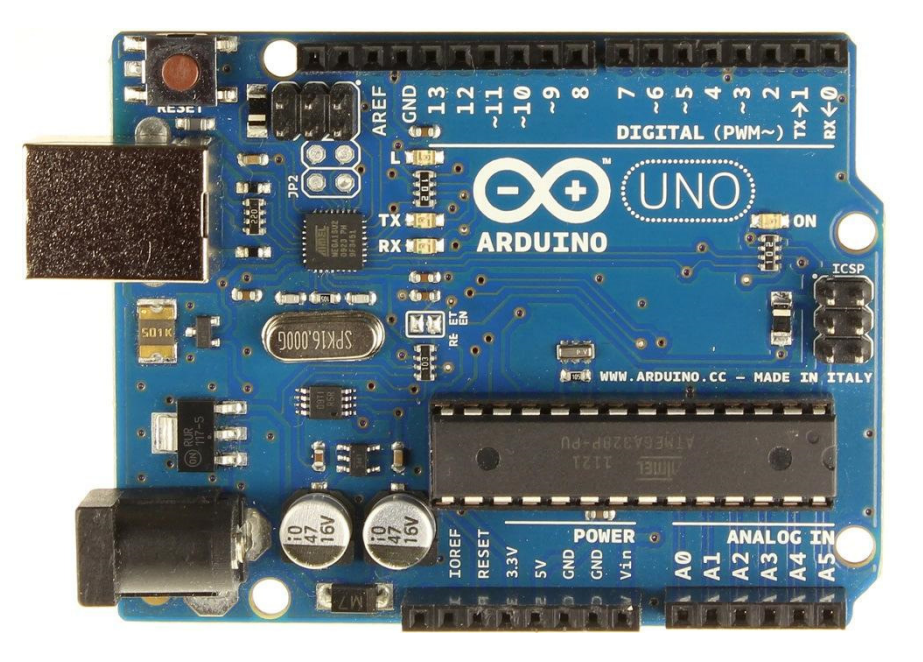

Figur 1 Arduino Uno udviklingsboard med ATmega328p mikroprocessor.

#### Hvad er en Arduino?

En Arduino er et lille udviklingsboard med en ATmega328p mikroprocessor isat. Board'et er lavet, så man nemt kan "få fat" i mikroprocessorens ben. Man skriver programkode til Arduino'en via et PC program (Arduino IDE), og sender det til boardet via et USB kabel. Der findes en hel del kopier af Arduino board'et, som kan fås til en brøkdel af prisen for det originale board.

Det er meget let at komme i gang med at lave programmer med Arduino'en, da der allerede findes en masse eksempler på kode, som man kan uploade til sit Arduino board.

Hent et dansk kompendium på ca. 35 sider om brug af Arduino Uno'en her: http://vthoroe.dk/Elektronik/Arduino/Arduino\_kompendium.pdf

Hent en engelsk manual på ca. 105 sider om avanceret brug af Arduino Uno'en her: http://math.hws.edu/vaughn/cpsc/226/docs/askmanual.pdf

#### Hvordan tilsluttes Arduino til PC'en?

For at få Arduino forbundet til computeren, skal Arduino IDE softwaren hentes. Det gøres fra Arduino's hjemmeside: http://arduino.cc/en/Main/Software

P.t. er det version 1.0.5 der er den nyeste, og derfor er det denne version dette dokument anvender til eksemplerne.

Installationsfilen hentes og installeres på computeren. Arduino IDE startes op, og der kommer et vindue som vist på Figur 2.

Teknikfag A, D&P - 3.g Rev.2014.11.08KK

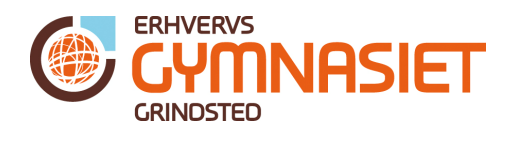

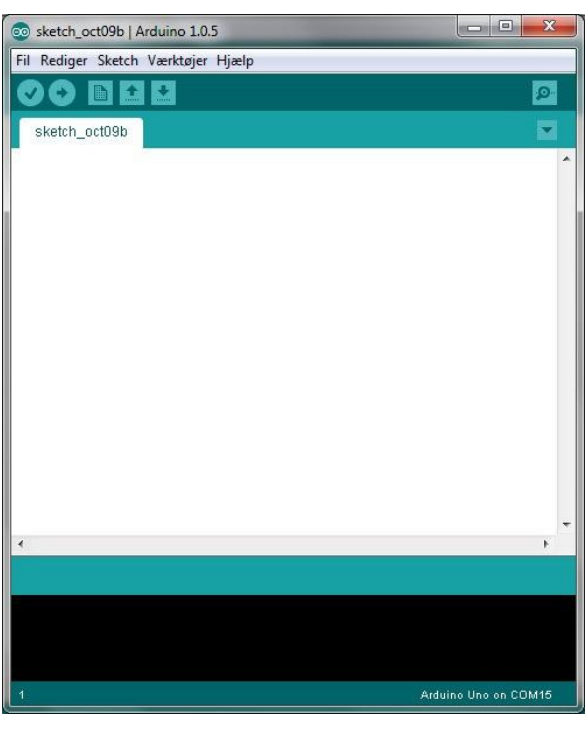

Figur 2 Arduino IDE version 1.0.5 startes op.

Efter Arduino IDE er startet op, forbindes Arduino boardet, via USB kablet, til computeren.

Der kan være behov for at vælge hvilket Arduino board og COM port der anvendes. Det gøres i menuen "Værktøjer -> Kort" hvor der vælges "Arduino Uno" (se Figur 3), og under "Værktøjer -> Seriel Port" vælges det COM port nummer som Arduino'en har fået tildelt. Sidstnævnte findes i Enhedshåndtering i Windows (skriv "Enhedshåndtering" under "kør") Se Figur 5.

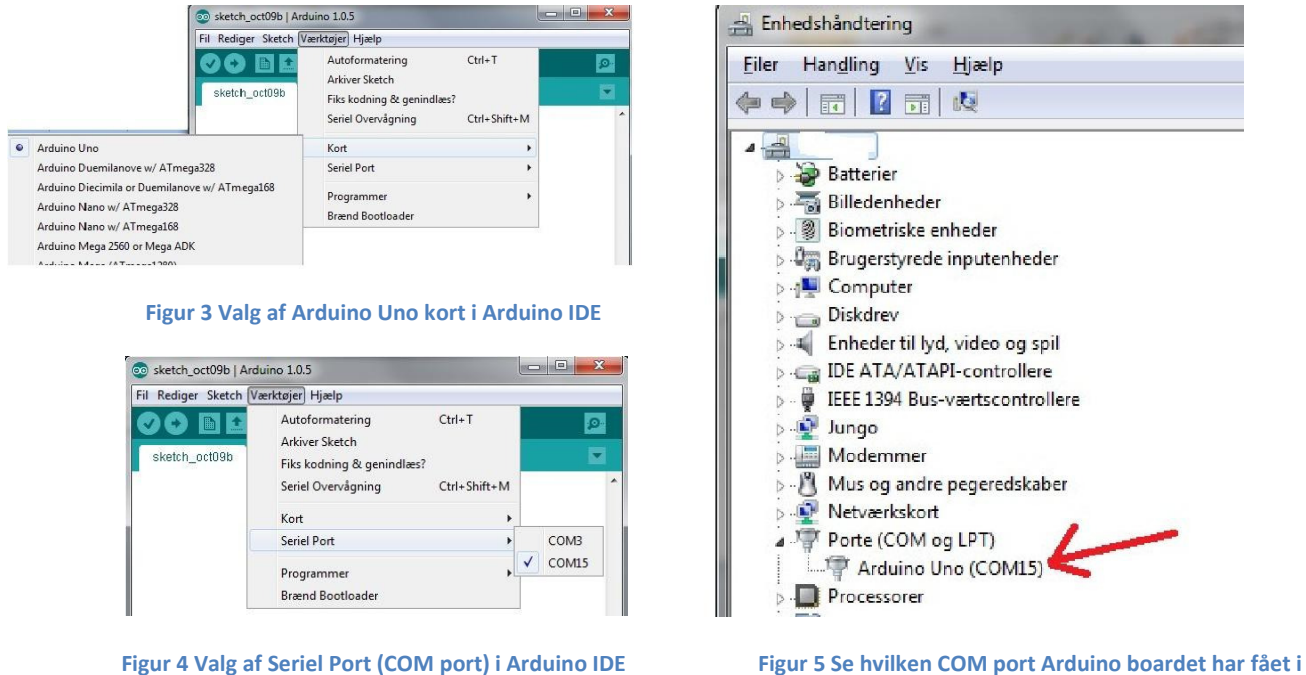

Enhedshåndteringen i Windows

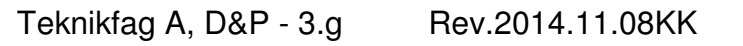

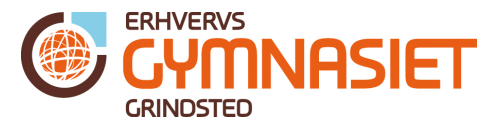

Arduino Uno board'et er nu koblet til en computer, og det er nu muligt at skrive programkode, der kan uploades til boardet, og afvikles derfra.

#### Opbygning af et program til Arduino

Et Arduino program er opbygget i to dele:

 Del 1 bruges til opsætning af boardet (kaldes setup) Del 2 bruges selve programmet (kaldes loop)

Hvis man i Arduino IDE vælger "Fil -> Eksempler -> 01. Basics -> BareMinimum" får man den helt grundlæggende struktur for programmet (se Figur 6).

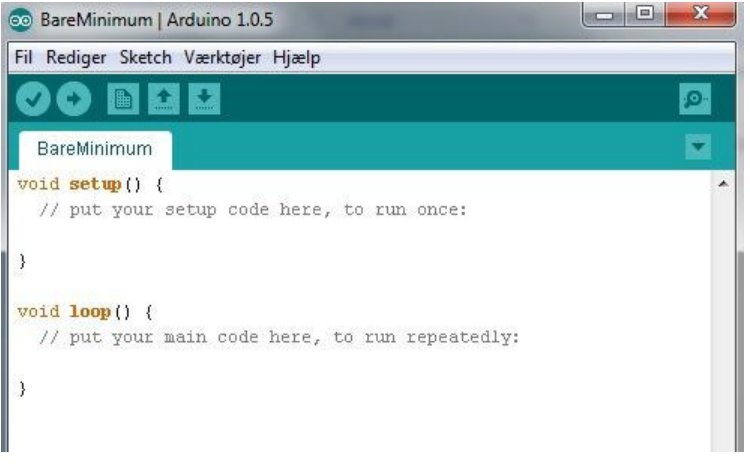

Figur 6 "BareMinimum" eksemplet, hvor programstrukturen ses.

Næste afsnit beskriver et eksempel, hvor man får en LED til at blinke.

#### Mit første program til Arduino: blink med en LED

Eksemplet findes i Arduino IDE ved at vælge "Fil -> Eksempler -> 01. Basics -> Blink". Herefter fremkommer følgende kode:

```
/*
                  Blink
                  Turns on an LED on for one second, then off for one second, repeatedly.
                  This example code is in the public 
                 domain. */
                // Pin 13 has an LED connected on most Arduino boards. 
                // give it a name: 
                int led = 13;// the setup routine runs once when you press 
                reset: void setup() {
                  // initialize the digital pin as an output.
                  pinMode(led, OUTPUT);
}
```
Teknikfag A, D&P - 3.g Rev.2014.11.08KK

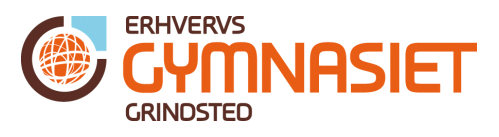

```
// the loop routine runs over and over again forever:
void loop() {
  digitalWrite(led, HIGH); // turn the LED on (HIGH is the voltage level)
  delay(1000);<br>digitalWrite(led, LOW); // turn the LED off I
                             // turn the LED off by making the voltage LOW
  delay(1000); \frac{1}{2} // wait for a second
}
```
Det røde område er setup()-delen, mens det blå er loop()-delen. Linjen der er markeret med grøn er også en del af opsætningen.

For at få programmet uploadet til Arduino boardet, trykkes på "Upload"-symbolet (se Figur 7), og programkoden bliver først "compiled" (oversat), og hvis der ikke er fejl i koden, bliver koden upload'et til Arduino board'et.

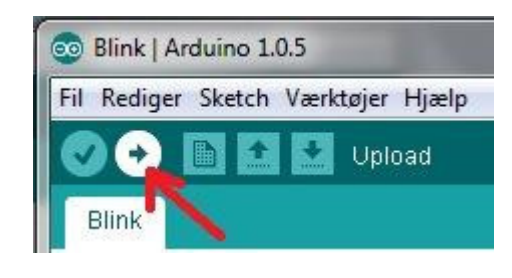

Figur 7 Upload af programkode til Arduino boardet

Hvis man forbinder en lysdiode gennem en modstand på 150 Ω, mellem "13" og "GND", så vil den blinke, som programkoden får den til (se Figur 8).

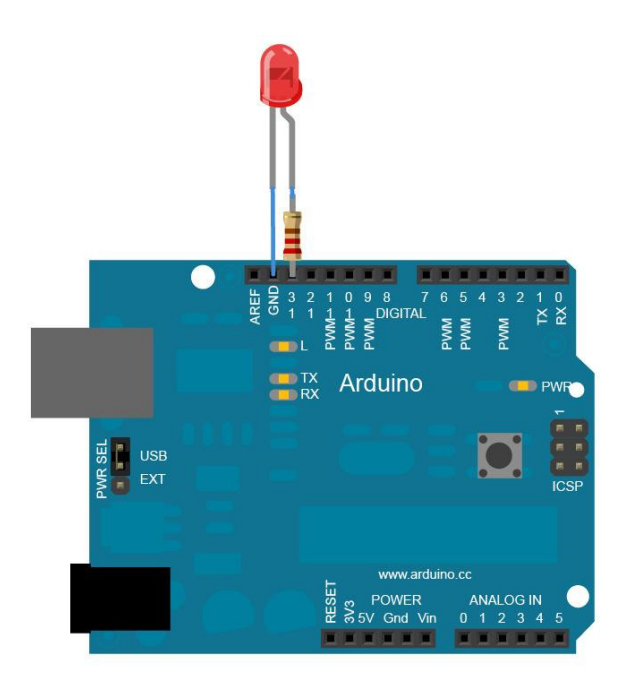

Figur 8 LED forbundet gennem 150 Ω modstand fra digital port "13" til "GND".